# **WIFI diaľkový ovládač**

## **Model 553032**

Verzia 08/2021

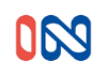

Vlastnosti:

(1) Pracovné napätie: 12-24V DC/AC

- (2) Pracovný prúd: 50-70 mA (s DC12V)
- (3) WiFi: 2.4G IEEE 802.11 b/g/n
- (4) Frekvencia RF: 433. 92MHz;
- (5) Režim kódu: pevný a plávajúci kód
- (6) RF pracovná vzdialenosť: 80-100m v otvorenom priestore.
- (7) Funkcia: podpora kopírovania pevného kódu.

### **Prevádzkové inštrukcie:**

**1.**Stiahnite si aplikáciu "Xhouse IOT"

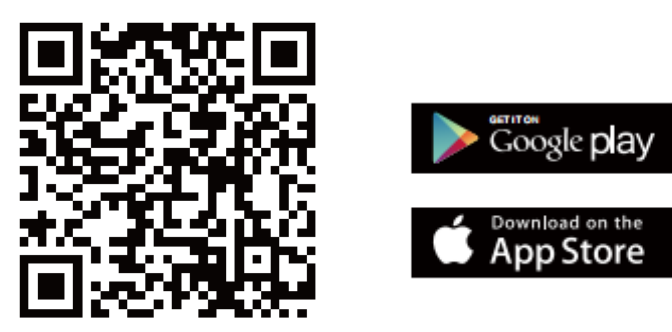

**Pre Android a IOS**

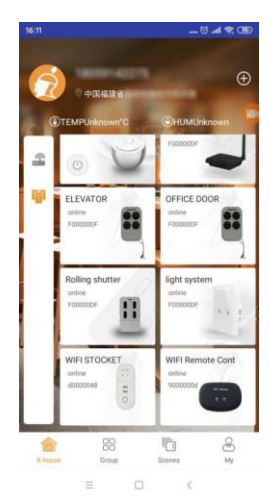

**2.**Zaregistrujte svoj účet a prihláste sa:

Všetkým užívateľom odporúčame, aby sa registrovali pomocou emailu. aby registrácia prebehla v poriadku

**3.**Stlačte**+**na úvodnej obrazovke aplikácie a vyberte kategóriu " Gate and Curtain automation" a vyberte možnosť WiFi Remote control

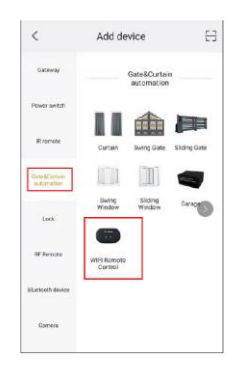

**4. Konfigurácia siete**(uistite sa, že sieť je 2,4 GHz Wi-Fi)

A) Stlačením pravého horného rohu vyberte režim AP. Kliknite na ďalší krok.

B) Stlačte na 10s tlačidlo na zadnej strane, kontrolka bliká najprv rýchlo a potom pomaly.

Potom tlačidlo uvoľnite a prejdite do režimu konfigurácie siete.

Kliknite na ďalší krok.

C) Na zozname WIFI vyberte názov XHOUSE-AP, pokračujte v pripájaní. Potom sa vráťte na APP a pokrračujte.

(D) Vyberte domáci wifi a zadajte heslo a POTVRĎTE, aby ste začali zhodu siete

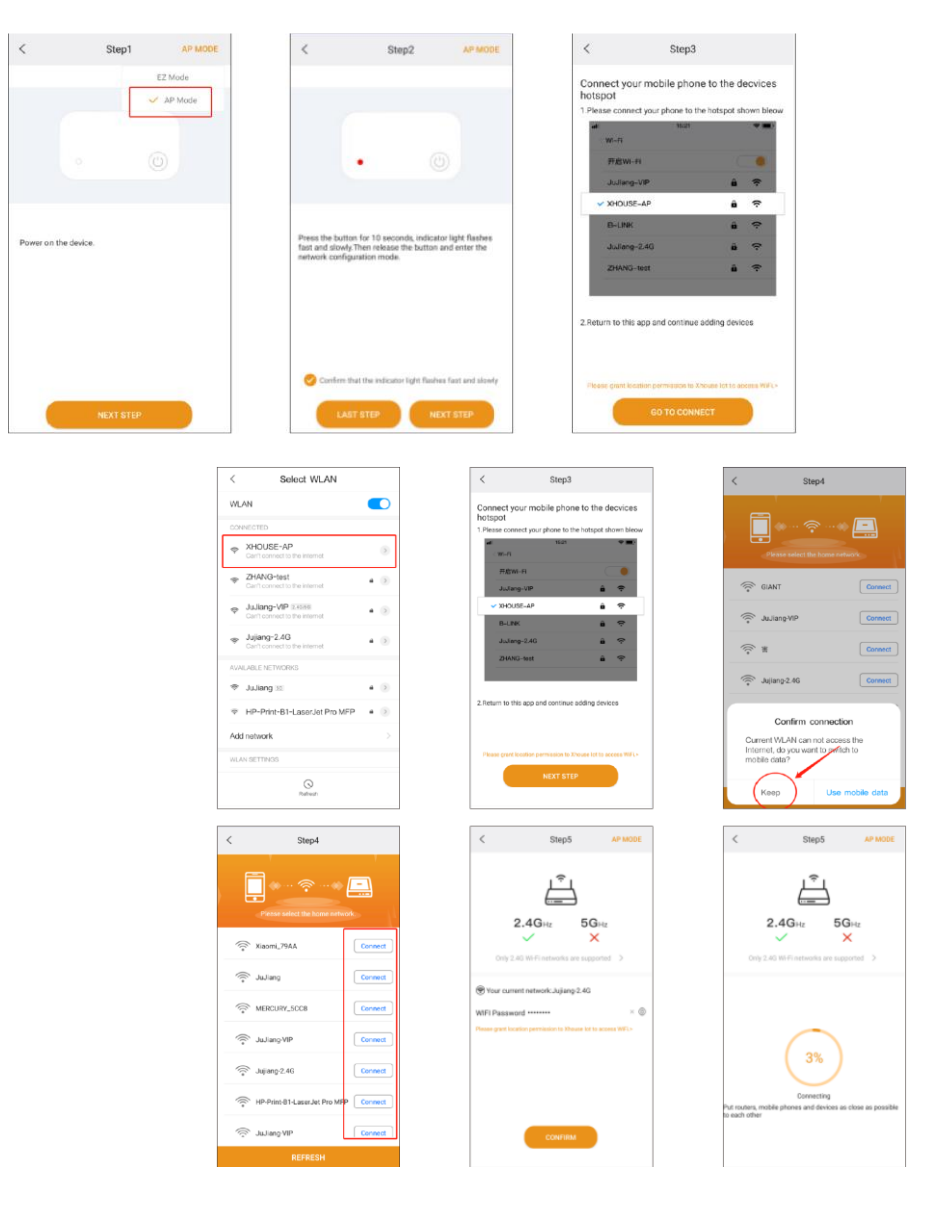

#### **5. Nastavenia**

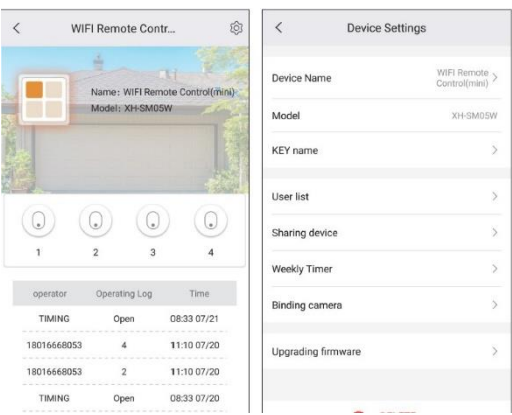

**5.1**Zariadenie je nastavené na plávajúci kód pre pohon IN, ktorý môže priamo pracovať s motorom posuvnej alebo krídlovej brány IN. Potom, čo sa vygenerujú 4 tlačidlá, viď vyššie, môžete prostredníctvom učiaceho kódu nastaviť tlačidlá v aplikácii ako diaľkové ovládanie.

Potom nastavte pripojenie aplikácie na riadiacu jednotku rovnako ako klasický ovládač. **Pridanie** 

### **WIFI ovládača k riadiacej jednotke**

Stlačte tlačidlo LEARN na riadiacej jednotke, zhasne sa kontrolka LED a potom stlačte tlačidlo diaľkového ovládača, pokiaľ kontrolka LED štyrikrát blikne, znamená to, že sa kód naučil úspešne a digitálny displej zobrazí číslo diaľkového ovládača. Pokiaľ do 5s nie je signál vzdialeného prijímača, rozsvieti sa kontrolka LED a potom sa ukončí režim učenia kódu.

#### **5.2 Ako skopírovať pevný kód diaľkového ovládania 433,92 Mhz:**

Pôvodný diaľkový ovládač a WIFI diaľkový ovládač umiestnite čo najbližšie k sebe:

1) Kópia: Stlačte a podržte tlačidlo pre kopírovanie na WIFI diaľkovom ovládači, modrá kontrolka sa rozsvieti.

WIFI Diaľkový ovládač raz blikne a potom zhasne (v tejto dobe držte tlačidlo WIFI diaľkového ovládača), medzitým stlačte tlačidlo pôvodného diaľkového ovládača.

Pokiaľ sa WIFI ovládač kód naučí, rozsvieti sa modrá kontrolka. Rovnaký postup opakujte pre všetky tlačidlá, ktoré chcete skopírovať.

2) Test: Ak je učenie úspešné, po stlačení tlačidla na WIFI ovládači sa rozsvieti kontrolka.

# **Poznámka: je kompatibilný iba s diaľkovým ovládačom s pevným kódom 433,92Mhz. Ak WIFI ovládač nefunguje, môžete kód odstrániť a potom proces kopírovania zopakovať**

• Odstránenie kódu

Stlačte a podržte súčasne 1. a 2. tlačidlo WIFI diaľkového ovládača po dobu 5s, modrá kontrolka začne rýchlo blikať, to značí úspešné vymazanie kódu.

### **5.3 Nastavenie WIFI ovládača pre pohony IN**

Musíte prepnúť z režimu kopírovania do režimu plávajúceho kódu

Stlačte a uvoľnite 3. tlačidlo WIFI ovládača 6krát, potom počkajte asi 3 sekundy, modrá kontrolka WIFI ovládača 6 zabliká, zariadenie je nastavené

### **5.4 Funkcia Časovač**.

Nastavte Časovač pre automatické spustenie zariadenia pomocou APLIKÁCIE. Môžete ho nastaviť v týždennom rozvrhu, a

tiež nastaviť deň, hodinu, minútu, pre rôzne tlačidlá diaľkového ovládania nezávisle na režime ovládania. Je možné nastaviť až 16 skupín časovačov.

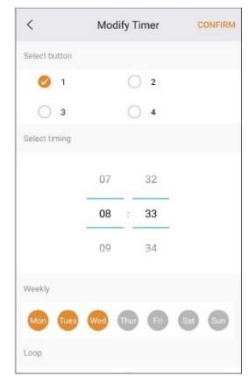

**6.**Zdieľanie aplikácie (pozri obrázky nižšie)

Hlavný používateľ môže v aplikácii nastaviť zariadenie, ktoré chce s niekým zdieľať.

Otvorte nastavovacie tlačidlo v pravom hornom rohu "device settings" a stlačte "sharing device" pre generovanie QR kódu.

Podriadený používateľ pre zdieľanie musí otvoriť aplikáciu a stlačiť "+" v pravom hornom rohu hlavnej stránky stlačením "scan code " obrázku a voľbou "scan code share" QR code, ktorý dostal od hlavného používateľa.

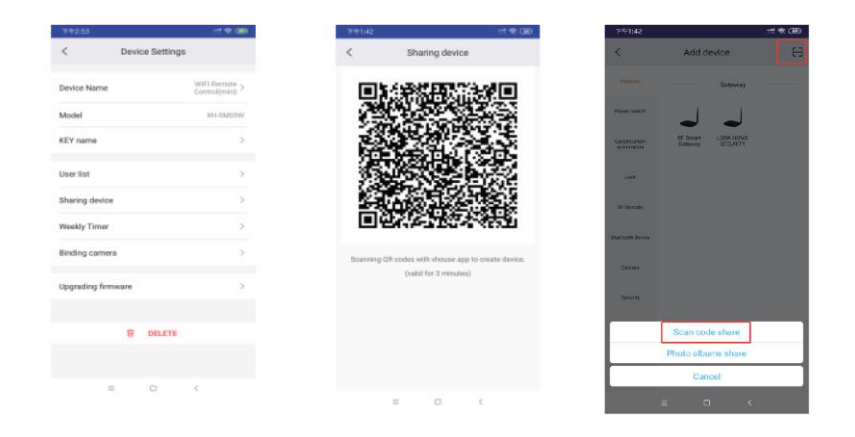

Dodávateľ: STORAGE SERVIS sro V Žlíbku 1800/77 193 00 Praha 9 Česká Republika tel: 281 922 910

mail: storage@slovak-storage.com